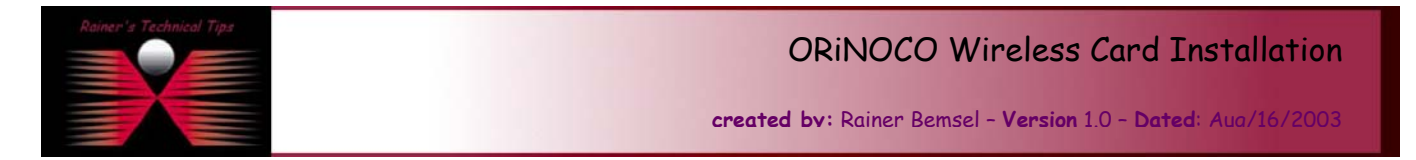

The purpose of this document is to install and setup your ORiNOCO Wireless Card. I've used ORiNOCO Silver on a Win 2000 machine.

- 1. DO NOT INSERT ORiNOCO Wireless card until software has been installed.
- 2. Insert CD and let AutoRun start the installation process. If AutoRun is not enabled, run SETUP.EXE from the CD ROM.
- 3. The Installation Wizard appears.

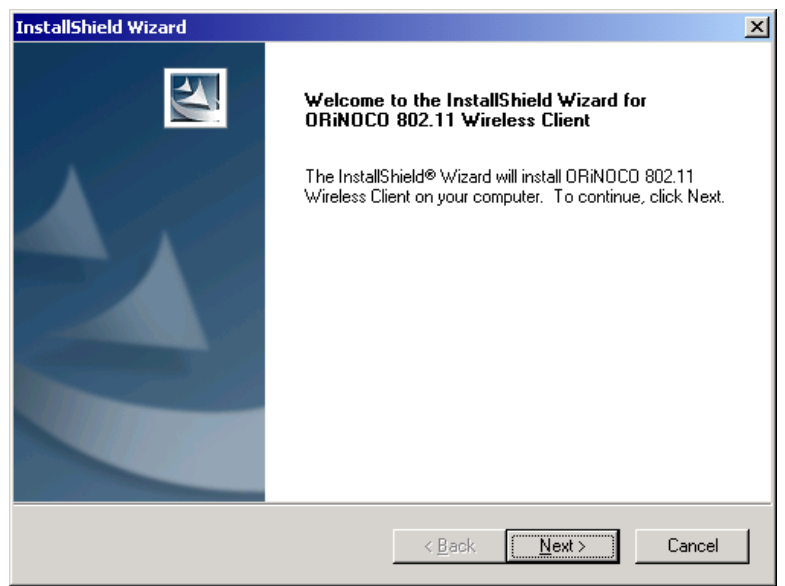

## Click on **NEXT**

4. Accept the license Agreement in order to continue the installation

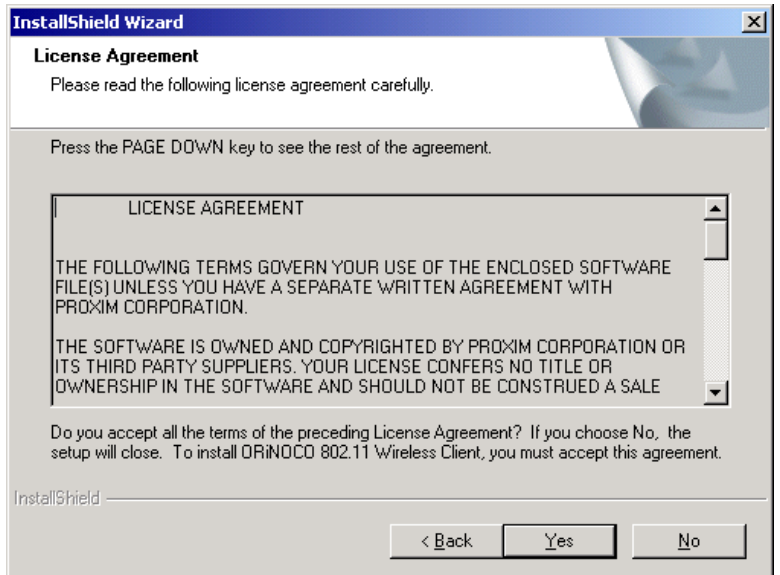

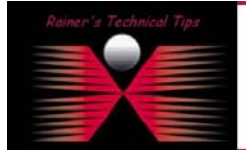

## DISCLAIMER

.<br>This Technical Tip or TechNote is provided as information only.<br>each Vendor for further information or support.

Although I believe the information provided in this document to<br>and without notice. This technote has been created after study writing, I reserve the right to modify, update, retract or al<br>actical evaluation by myself. All liability for use of the inform Click on **YES**

5. Select Destination Folder.

This is the location where the program files will be installed. If you wish to install the program files in a different folder, click BROWSE and select the appropriate folder

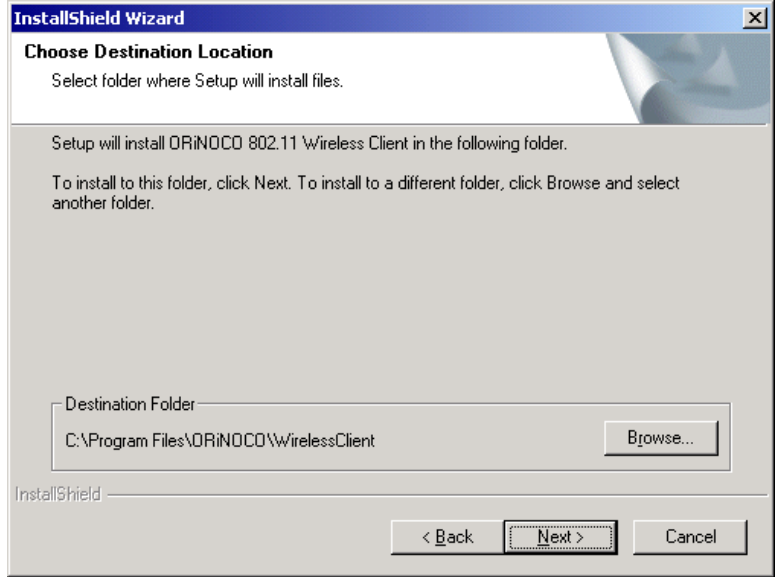

Click on **NEXT**

6. The Software installation is in progress. Please be patient while the software is installed

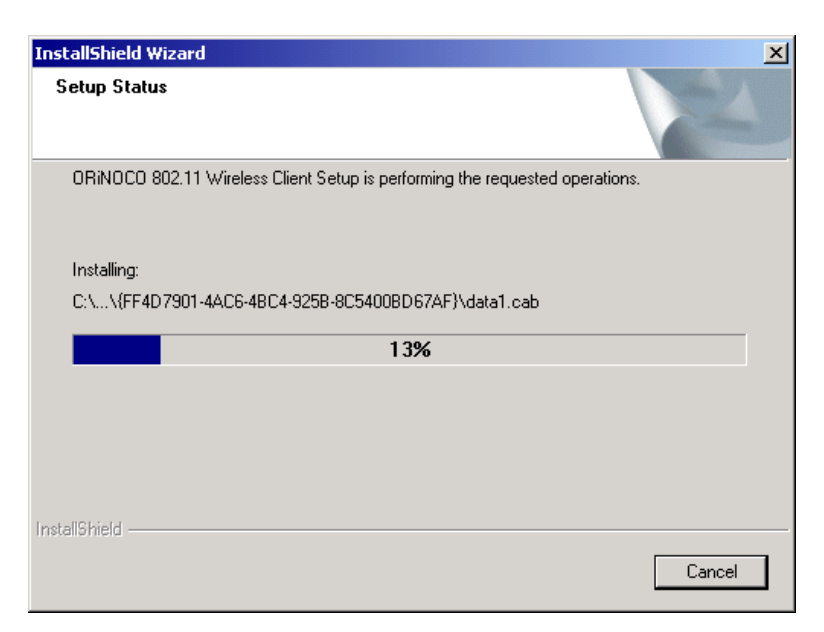

7. Finally, you will get a Setup Complete Information.

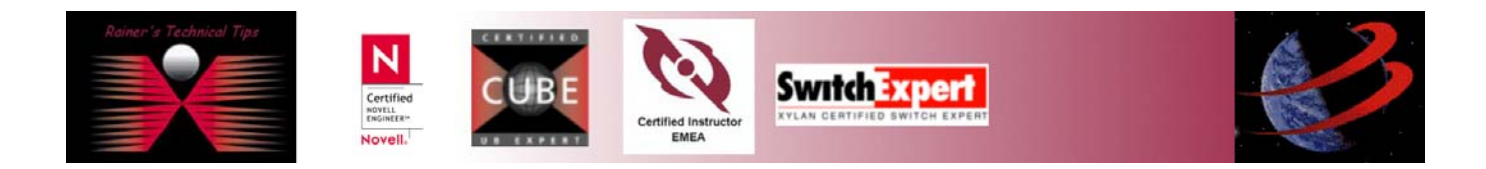

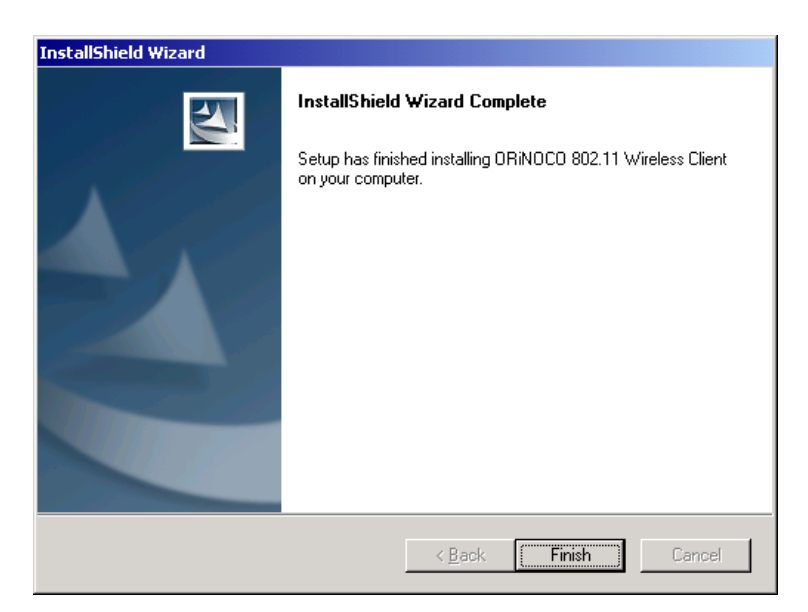

## Click on **FINISH**

8. The Wireless Client will be initialized. Please be patient.

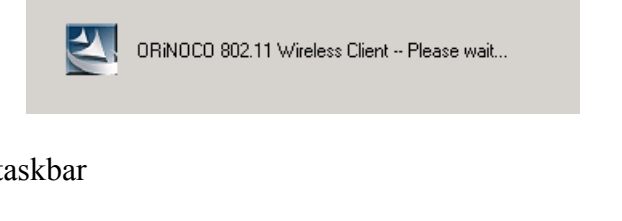

9. A new icon appears at the taskbar

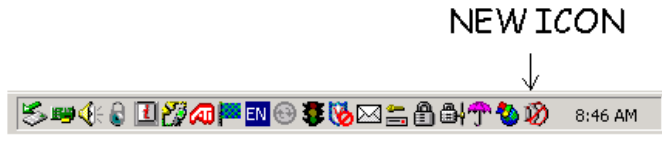

10. Right Click on the new icon and launch Client Utility

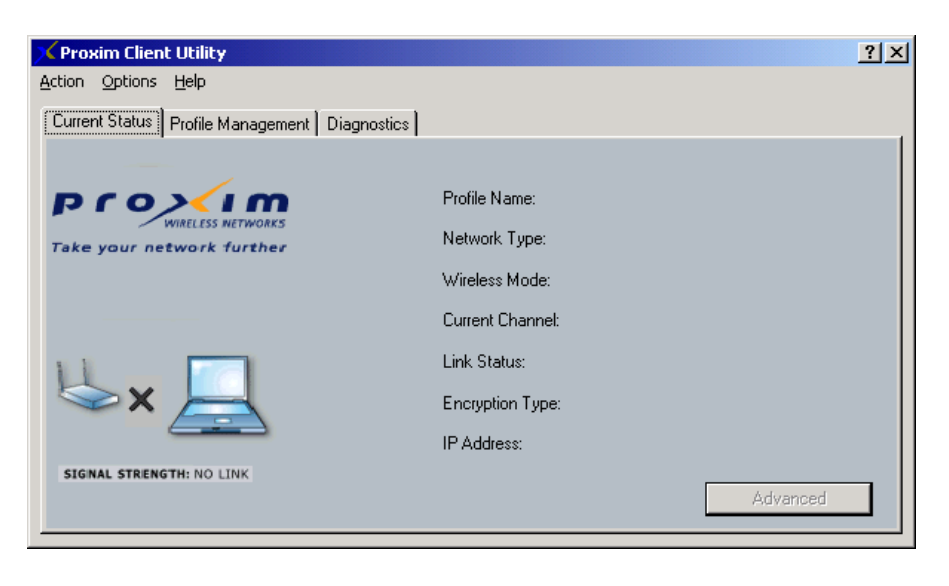

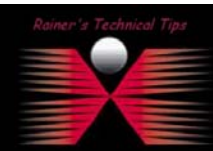

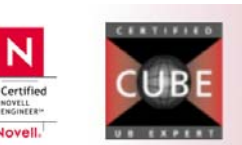

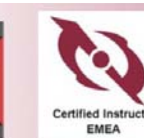

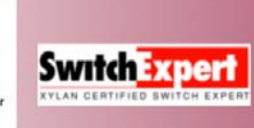

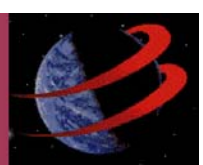

You should see no entries on Profile Name, Network Type, etc.

11. Insert ORiNOCO Wireless Card. A new Ethernet controller will be recognized and all needed drivers will be installed. The drivers had been stored during ORiNOCO Client Installation.

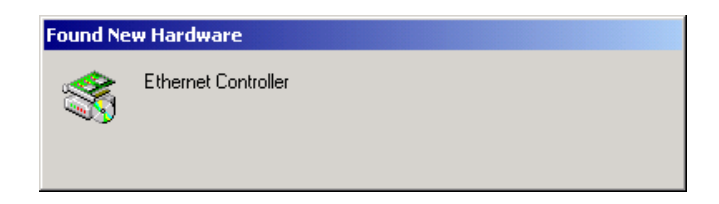

12. The Icon on the taskbar has been changed

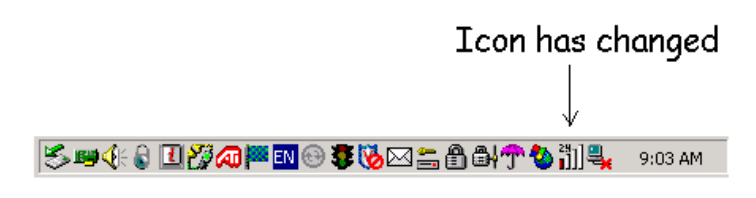

13. Client Utility has added entries on Network Tyoe, Wireless Mode, etc.. If you do not have an Access Point available, The current link status will in on SCANNING (like this example)

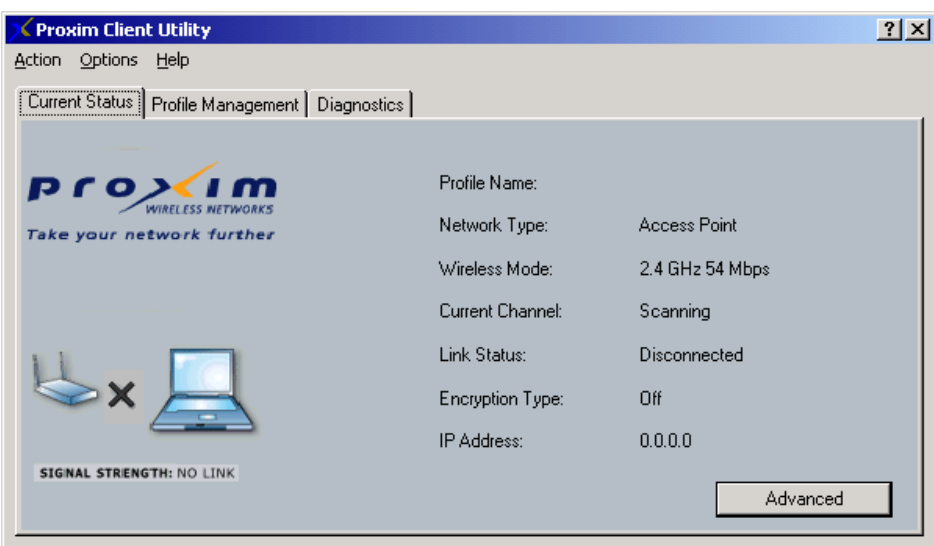

For further configuration, please refer to the User's Guide, located on the CD-ROM or check out my website for future upcoming TechNotes.

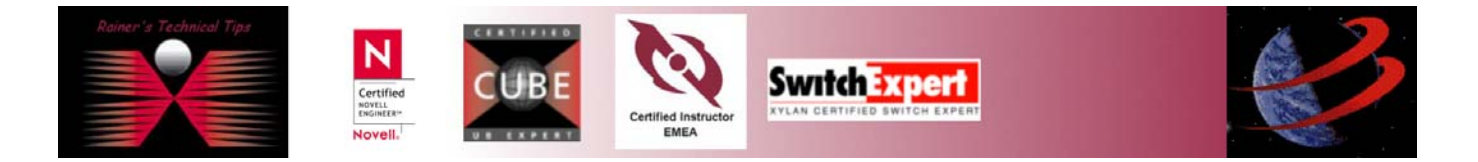